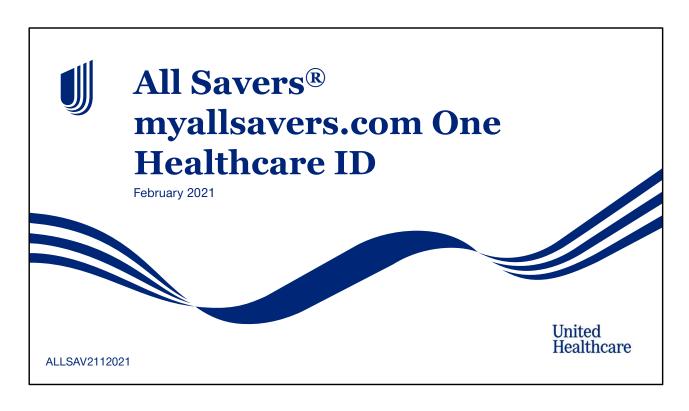

The topic of this tutorial is One Healthcare ID on the All Savers® Broker website, myallsavers.com.

## **Table of Contents** 1 All Savers® myallsavers.com One Healthcare ID 13 Share My One Healthcare ID 2 Table of Contents 14 Link Current One Healthcare ID 3 What is One Healthcare ID? 15 Broker Homepage 4 myallsavers.com Home Screen 16 Sign in with One Healthcare ID 5 Broker Tab 17 Sign In with One Healthcare ID screen 6 Broker Login Screen 18 One Healthcare ID Sign In Screen 7 Create One Healthcare ID 19 Sign In: Verify Your Identity 8 Registration Form One Healthcare ID 20 Sign In: Access Code 9 One Healthcare ID homepage 21 Share My One Healthcare ID 10 What is a One Healthcare ID? 22 Link Current One Healthcare ID 11 How to... Library 23 Broker Homepage 12 Create a One Healthcare ID © 2020 United HealthCare Services, Inc. All rights reserved.

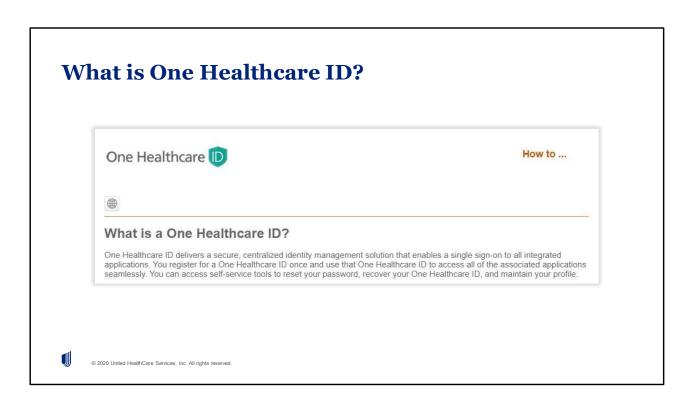

## To begin, What is One Healthcare ID?

One Healthcare ID delivers a secure, centralized identity management solution that enables a single sign-on to all integrated applications. You register for a One Healthcare ID once and use that One Healthcare ID to access all of the associated applications seamlessly. You can access self-service tools to reset your password, recover your One Healthcare ID, and maintain your profile.

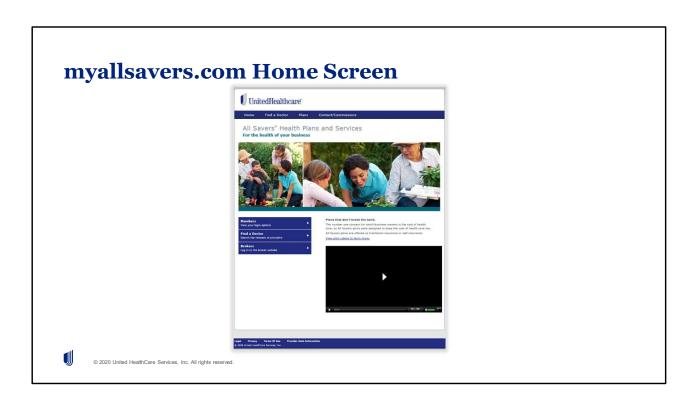

When you access www.myallsavers.com, the home screen will look like this.

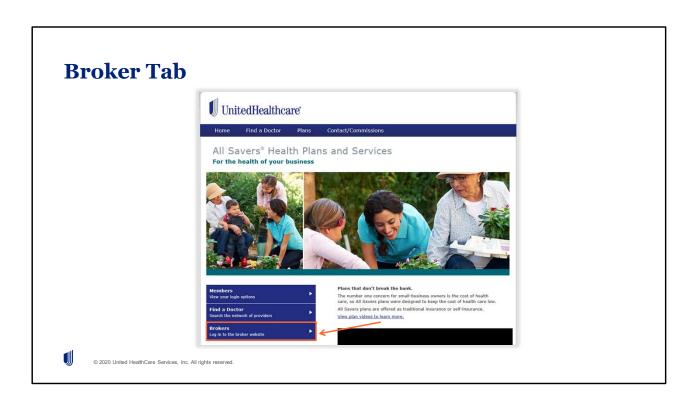

To access the Broker Website, select the "Brokers" button, located on the left-hand side.

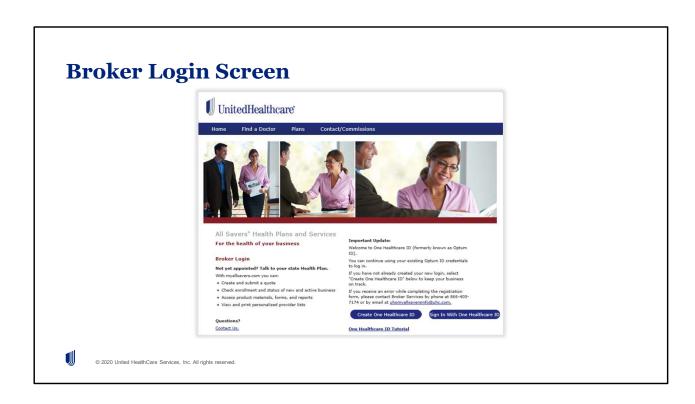

Upon selecting the "Brokers" tab, the login screen will display.

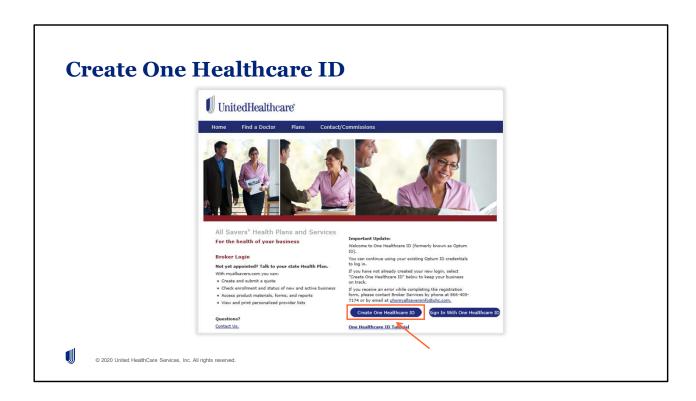

If you do not have a One Healthcare ID, select the "Create One Healthcare ID" button.

|                                                | stration form below to contin                                  | ue accessi  | ng the many tools and resour | ces of myallsavers.com.      |                |
|------------------------------------------------|----------------------------------------------------------------|-------------|------------------------------|------------------------------|----------------|
|                                                | ms your acceptance of our Ag<br>set forth on the individual pa |             |                              | nis website, and to any othe | r terms and    |
| If you receive an error at uhomyallsaversinfo@ | while completing the registra<br>ouhc.com.                     | ition form, | please contact Broker Servic | es by phone at 866-405-717   | '4 or by email |
| Registration                                   | Form:                                                          |             |                              |                              |                |
|                                                |                                                                |             |                              |                              |                |
| * First Name:                                  |                                                                | 1 * La      | t Name:                      | 2                            |                |
|                                                |                                                                |             |                              |                              |                |
|                                                |                                                                |             |                              |                              |                |
| * Current Username o                           | or Authorization Code:                                         | 3           |                              |                              | 4              |

To create your One Healthcare ID, you will need to enter your current All Savers account information:

- 1. Your First Name
- 2. Your Last Name
- 3. Your Current Username for myallsavers.com

Note: If you do not have a current username for myallsavers.com or are receiving an "Unable to validate username or authorization code" error, please contact Broker Services by phone at 866-405-7174 or by email at uhomyallsaversinfo@uhc.com.

Your registration confirms your acceptance of our Agreement for All Savers Broker Use of this website, and to any other terms and conditions that may be set forth on the individual pages of this website.

4. Once you have correctly entered all of the information, select the "Create One Healthcare ID" button to continue.

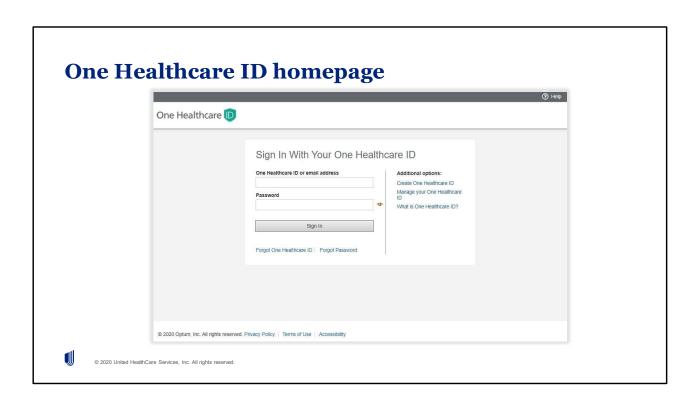

After selecting the "Create One Healthcare ID" button, the One Healthcare ID homepage will appear.

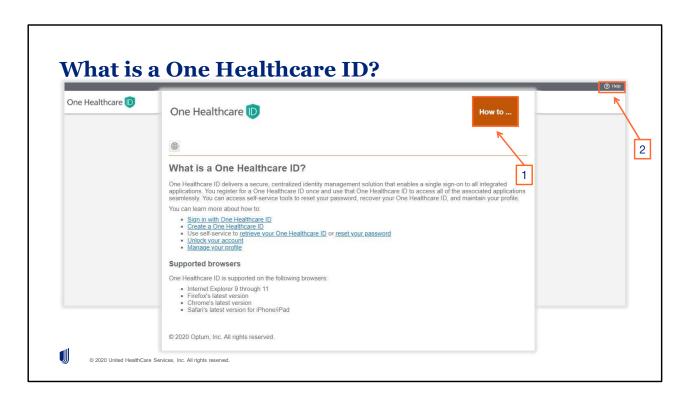

The One Healthcare ID site offers step-by-step tutorials for many topics, some are listed on this page.

- 1. To access the full library of tutorials, hover over the "How to..." area in the upper right-hand corner and a highlighted "How to..." button will appear. Once you select this button, a new pop-up window will display.
- 2. You can also access the pop-up window from any of the One Healthcare ID screens, by selecting the "? Help" button in the right corner.

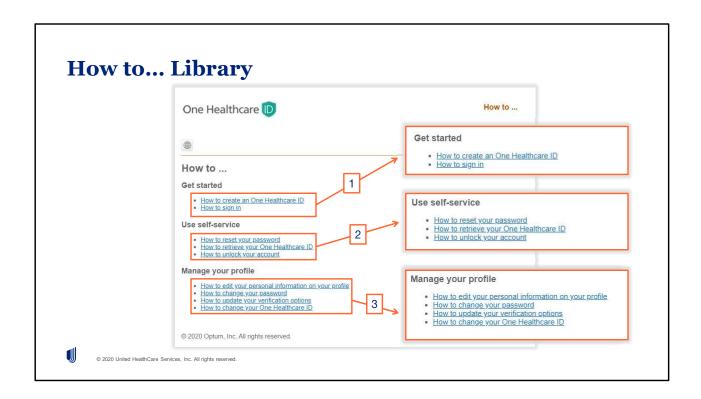

The One Healthcare ID How to library includes links to brief tutorials which cover a variety of topics.

- 1. The "Get started" tutorials include: How to create a One Healthcare ID and How to sign in
- 2. The "Use self-service" tutorials include: How to reset your password, How to retrieve your One Healthcare ID, and How to unlock your account.
- 3. And the "Manage your profile" tutorials include: How to edit your personal information on your profile, How to change your password, How to update your verification options, and How to change your One Healthcare ID.

To explore any of the tutorials, select the corresponding hyperlink and the tutorial will appear.

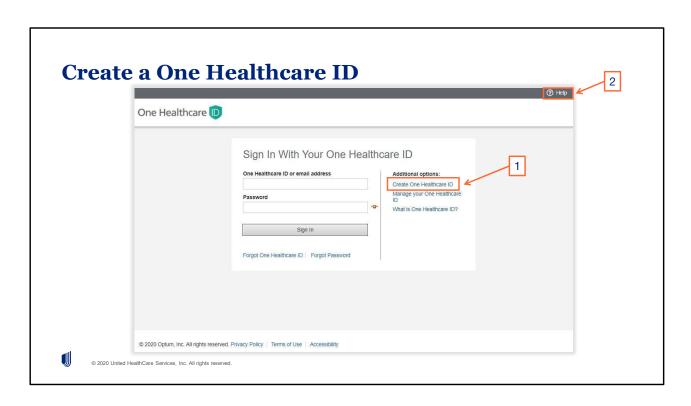

- 1. To begin creating your One Healthcare ID, select the "Create One Healthcare ID" hyperlink on the One Healthcare ID homepage and follow the registration steps.
- 2. If you have questions, refer to the "How to create a One Healthcare ID" tutorial under Get started on the ? Help's "How to..." page.

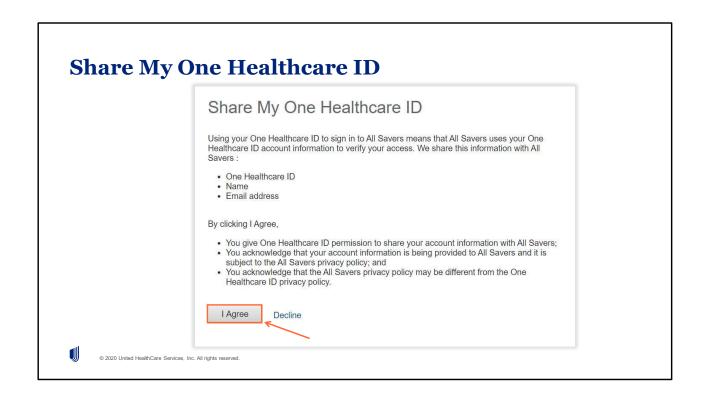

The last step in creating your One Healthcare ID is to link it to your All Savers account. Using your One Healthcare ID to sign in to All Savers means that All Savers uses your One Healthcare ID account information to verify your access. We share this information with All Savers: One Healthcare ID, Name, and Email address.

By clicking I Agree, You give One Healthcare ID permission to share your account information with All Savers; You acknowledge that your account information is being provided to All Savers and it is subject to the All Savers privacy policy; and You acknowledge that the All Savers privacy policy may be different from the One Healthcare ID privacy policy.

To proceed, select the "I Agree" button or the "Decline" hyperlink.

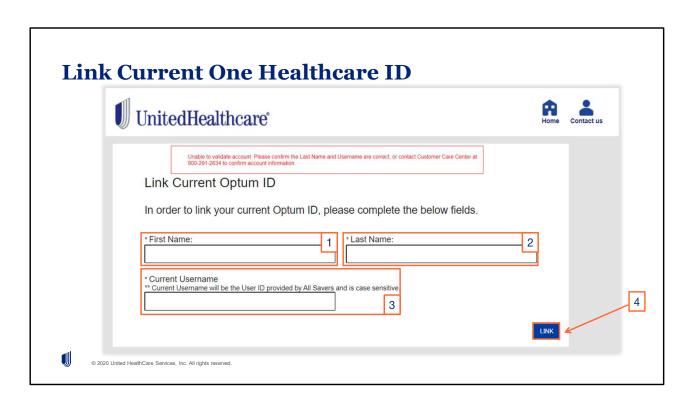

If you are using a One Healthcare ID from another UnitedHealth Group platform, you will need to link the One Healthcare ID to your All Savers account. This will only need to be completed the first time you sign into myallsavers.com with your One Healthcare ID.

To link your One Healthcare ID to myallsavers.com. You will need to enter:

- 1. Your First Name
- 2. Your Last Name
- 3. Your Current Username for myallsavers.com

Note: If you do not have a current username for myallsavers.com or are receiving an "Unable to validate account" error, please contact Broker Services by phone at 866-405-7174 or by email at <a href="mailto:uhomyallsaversinfo@uhc.com">uhomyallsaversinfo@uhc.com</a>.

4. Once you have correctly entered all of the information, select the "Create One Healthcare ID" button to continue.

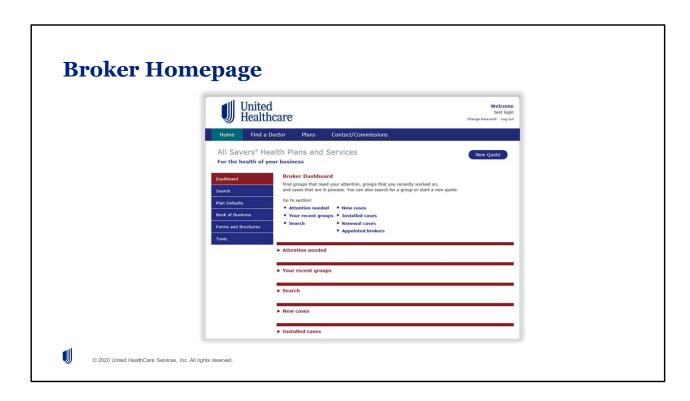

Upon your agreement, you will be directed to the Broker homepage.

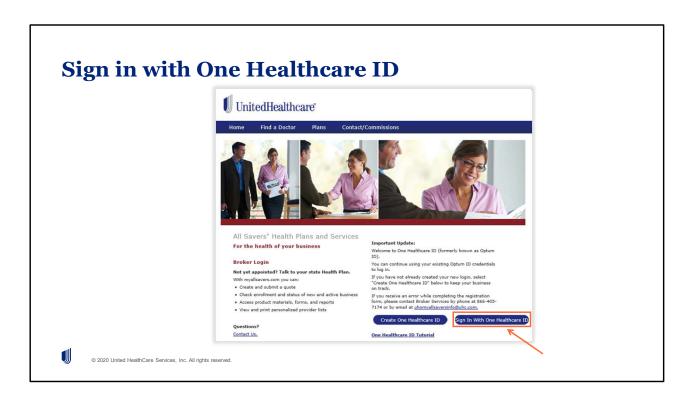

If you already have a One Healthcare ID from another UnitedHealth Group platform or after you create a One Healthcare ID, you are able to use it to sign in to myallsavers.com.

Please note that One Healthcare ID was previously called Optum ID, but your username and password remain the same.

To sign in with an existing One Healthcare ID, select the "Sign In With One Healthcare ID" button.

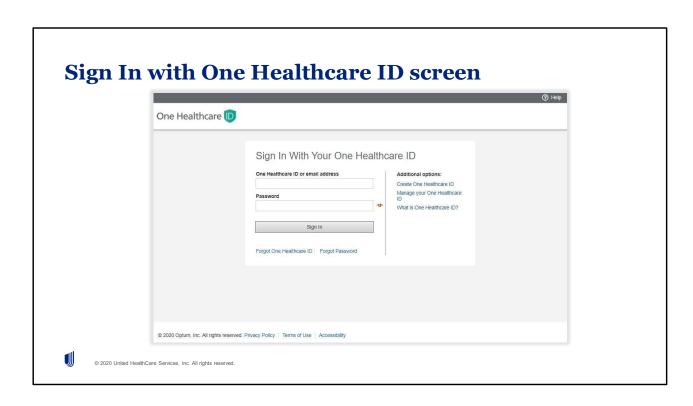

After selecting the "Sign In With One Healthcare ID" button, the One Healthcare ID homepage will appear.

| Sign       | In With Your Or               | ne Heal | lthc | are ID                                                   |
|------------|-------------------------------|---------|------|----------------------------------------------------------|
| One Healt  | hcare ID or email address     | 1       | 110  | Additional options: Create One Healthcare ID             |
| Password   |                               | 2       | 3    | Manage your One Healthcare ID What is One Healthcare ID? |
| 2          | Sign In                       |         |      | -<br>                                                    |
| Forgot One | e Healthcare ID   Forgot Pass | sword   |      | 4                                                        |

To Sign In With Your One Healthcare ID, enter:

- 1. Your One Healthcare ID or email address
- 2. One Healthcare ID Password
- 3. You can select the view (eye icon) button to make your password visible or not visible.
- 4. Then, select the "Sign In" button.

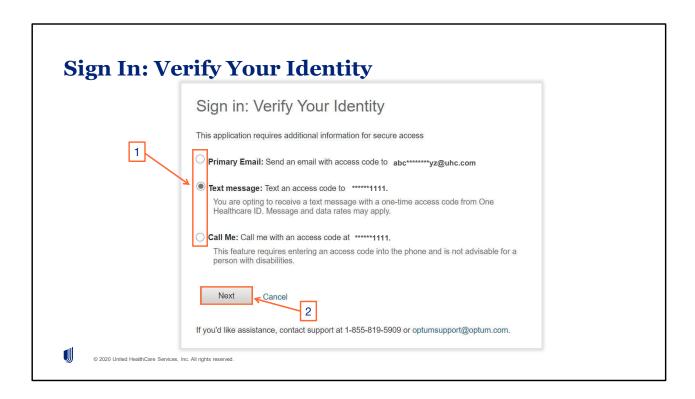

Before proceeding, you will need to verify your identity, as this application requires additional information for secure access.

Depending on the information you have on file, your verification options may be different than this example.

- 1. Select the radio button next to the verification notification type you prefer: Primary/Secondary Email; Text message; or Call Me.
- 2. To proceed, select the "Next" button.

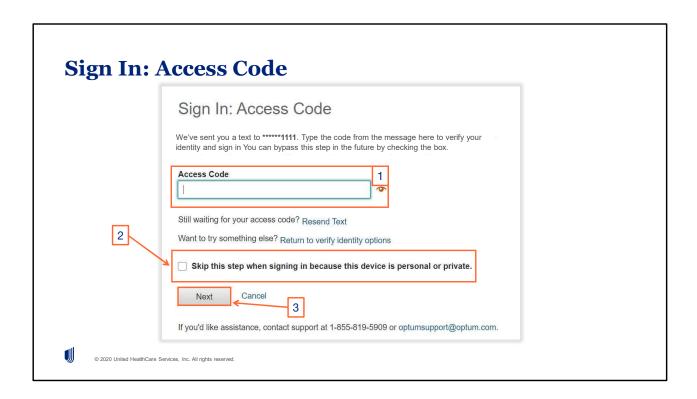

- 1. After your access code has been sent, you will receive a confirmation message stating that your access code has been sent, via what medium, and then you are directed to type the access code in the box to verify your identity.
- 2. There is also an opportunity for you to skip this verification step in the future, if you check the box next to "Skip this step when signing in because this device is personal or private."
- 3. To proceed, select the "Next" button.

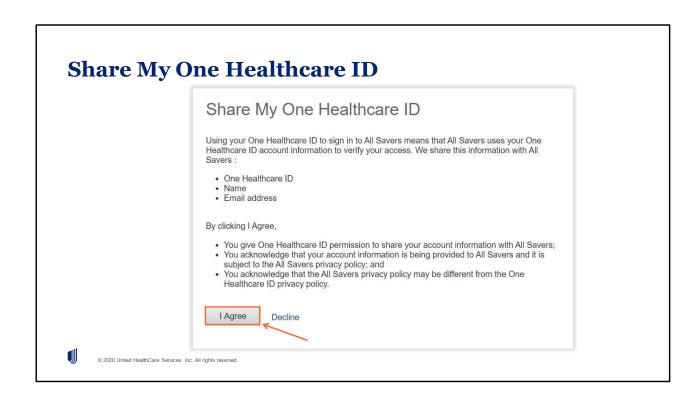

The last step in initially signing in with your One Healthcare ID is to link it to your All Savers account. Using your One Healthcare ID to sign in to All Savers means that All Savers uses your One Healthcare ID account information to verify your access. We share this information with All Savers: One Healthcare ID, Name, and Email address.

By clicking I Agree, You give One Healthcare ID permission to share your account information with All Savers; You acknowledge that your account information is being provided to All Savers and it is subject to the All Savers privacy policy; and You acknowledge that the All Savers privacy policy may be different from the One Healthcare ID privacy policy.

To proceed, select the "I Agree" button or the "Decline" hyperlink.

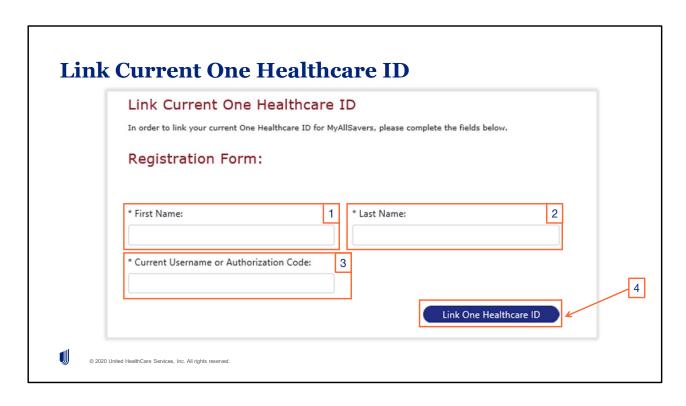

If you used a One Healthcare ID from another UnitedHealth Group platform, you will need to link the One Healthcare ID to your All Savers account. This will only need to be completed the first time you sign into myallsavers.com with your One Healthcare ID.

To link your One Healthcare ID to myallsavers.com. You will need to enter:

- 1. Your first name
- 2. Your last name
- 3. Your current username

Note: If you do not have a current username for myallsavers.com or are receiving an "Unable to validate account" error, please contact the Customer Care Center by phone at 800-291-2634.

4. Once you have correctly entered all of the information, select the "Link One Healthcare ID" button to continue.

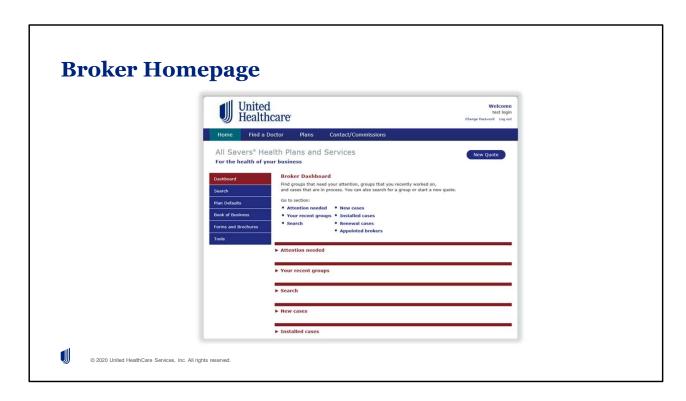

Once you have successfully signed in with your One Healthcare ID, you will be directed to the Broker homepage on myallsavers.com.

ALLSAV2112021